## Plagiarism Tool (Turnitin)

Turnitin is an originality checking and plagiarism prevention software for academic dissertations. Turnitin is incorporated in Moodle platform where the course instructor has the ability to checktrace whether the assignments students upload are a product of their own work or a copy. Students prepare and submit their papers, and Turnitin compares their content with other sources through its databases. This allows the instructor to check the authenticity and plagiarism of the work presented by their students.

### What is considered plagiarism?

### Plagiarism is when:

- 1. We use the entire work, words, or ideas of another creator (or even from our own work! = Self-plagiarism \*) without reference to the source from which we derived this information.
- 2. We quote identical phrases or sentences from a source without including them in quotation marks "..." and without mentioning the source from which they originate.
- 3. We paraphrase, present in our own way and style some information or arguments of an author, without referring to the source.
- 4. We misrepresent or alter information or data from another source.
- 5. We undertake to do the work of another person, or vice versa, when assigning someone else to do our own work.

## **Similarity Report**

he majestic blue whale, the goliath of the sea, certainly stands alone within the animal kingdom for its adaptations beyond its massive size. At 30 metres (98 ft) in length and 190 tonnes (210 ū short tons) or more in weight, it is the largest existing animal and the heaviest that has ever existed. Despite their incomparable mass, aggressive hunting in the 1900s by whalers seeking whale oil drove them to the brink of extinction. But there are other reasons for why they are now so endangered.

The blue whale's common name derives from bluish-hue that covers the upper side of it body, while its Latin designation is Balaenoptera musculus.

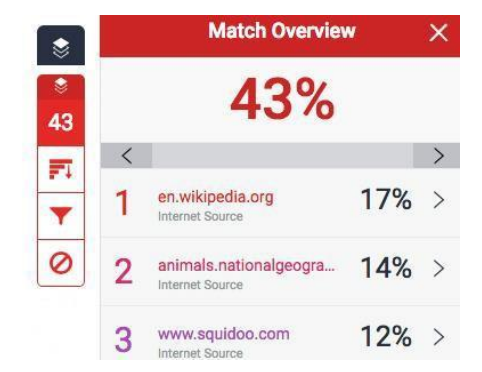

**Match Overview** shows a list of all the similarities found in the paper, sorted from highest to lowest.

1. To see the **Match Overview** area, click the red numerical similarity percentage from the right side of the similarity toolbar.

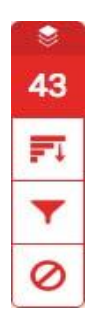

2. All similarities appear to the right side of the **Match Overview** in descending order.

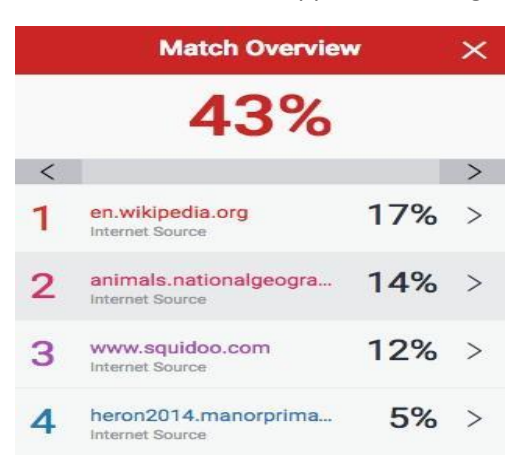

3. Click on the arrow to the right of each individual percentage to see more details of each similarity

**17% >** 

4. The **Match Breakdown** area will show all sources of origin, where any similarities are found. To see sources on the paper, click on any source you are interested in.

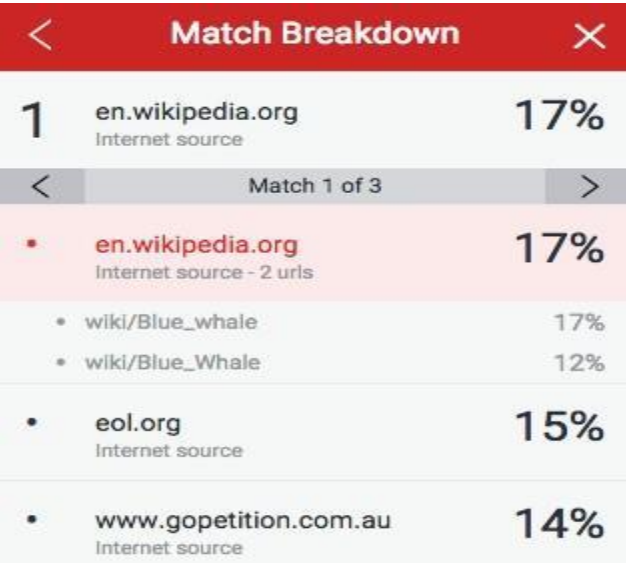

5. A source-context box will appear on the paper, revealing where the source text was located. If you would like to read the full source, click on the book icon in the upper right corner of the box.

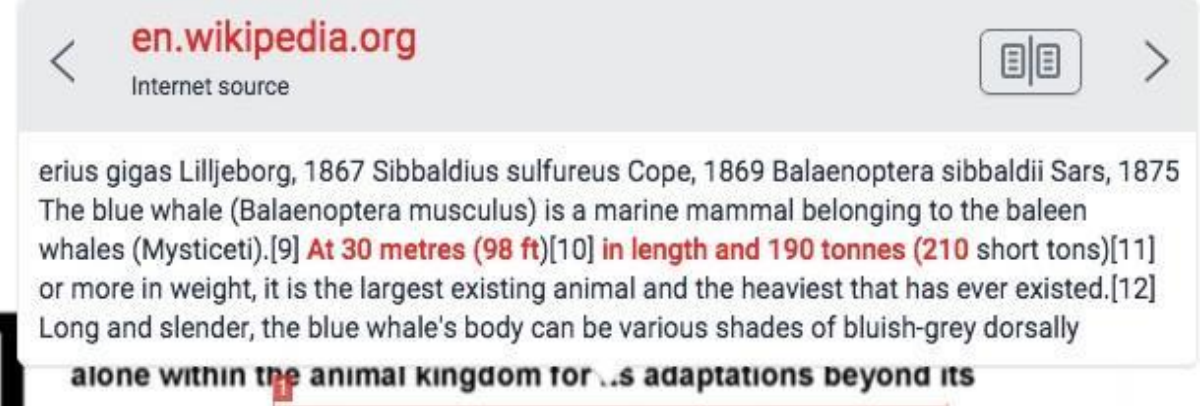

massive size. At 30 metres (98 ft) in length and 190 tonnes (210

You can also access this box by clicking on the numbered red flag to the left of the highlighted text.

**Note:** Click the left or right arrows on the frame to move between sources.

6. The full source text will also appear in the **Full Source Text** area with all the similarities in red.

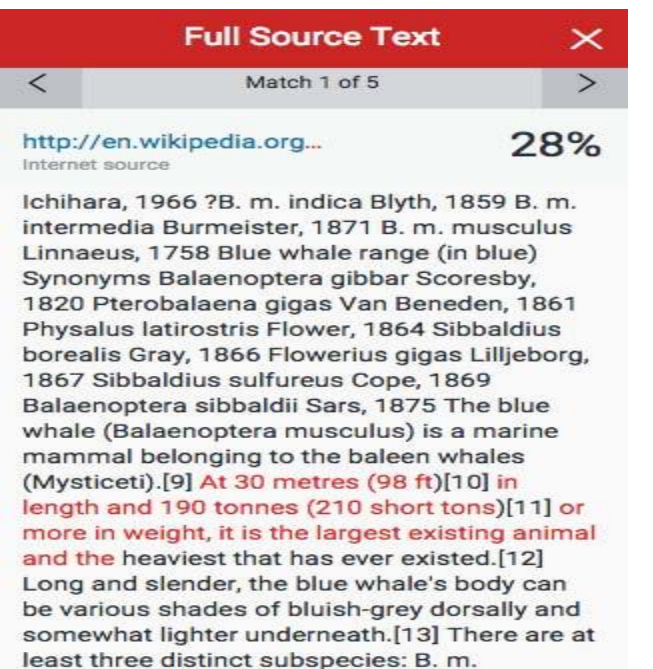

**Note:** In the case where the source of similarity found is a site, you can access it by clicking on the source link located either in the context box or in the Full Source Text area.

In the case where the source of similarity found is student's paper, you can send a request to view the paper by clicking on the source link or in the Full Source Text area.

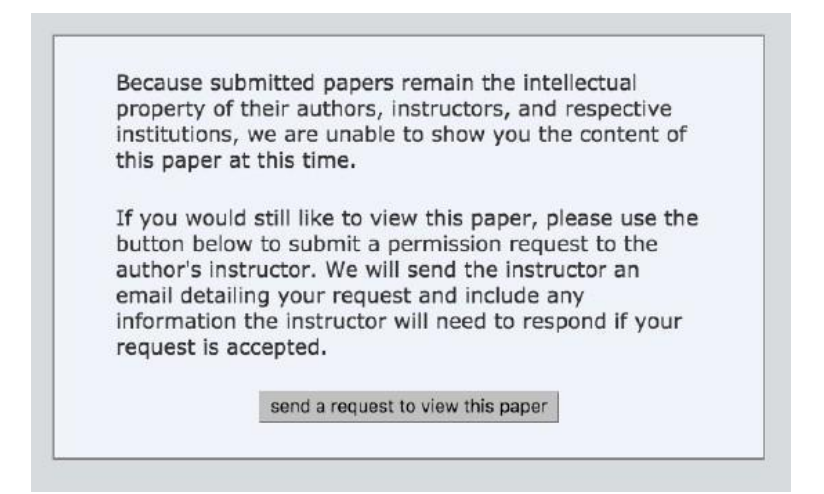

#### **Sources**

**All Source** area lists the sources identified and classified from highest to lowest. Selecting each source shows at the top of the region the number of similarities identified in the text of the work from that source.

1. To see all sources, click the red **All sources** icon from the Similarity toolbar

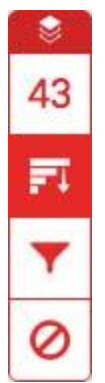

2. All sources of origin appear within the **All Sources** area in descending order.

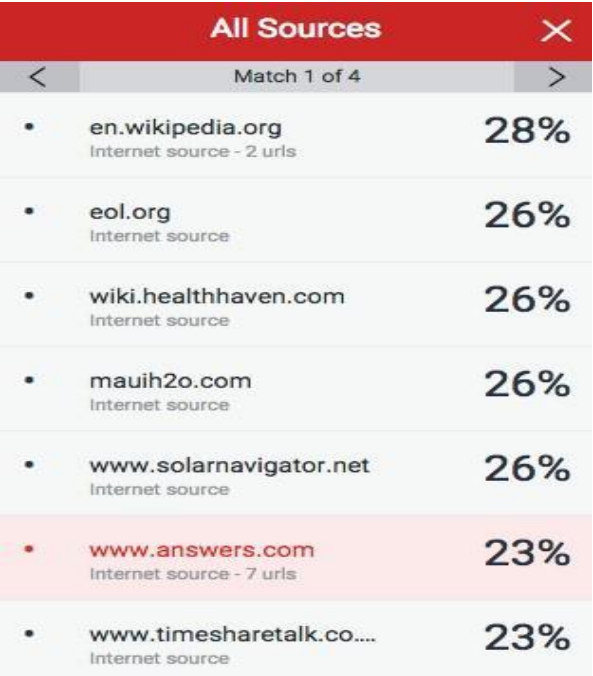

3. To see any similarities within the selected source, use the navigation arrows at the top of the **All Sources** area. While navigating, a new workflow box will appear for each subsequent source.

### **Specifying filters**

1. In this case, for your convenience and for practical purposes, the **red Filter** icon is automatically set from the similarity toolbar (Exclude Quotes, Exclude Bibliography and Exclude sources that are less than: 10 words). **Students should not adjust the filters** because the results will be neither reliable nor formal.

2. The **Filter and Settings** area gives the option of exempting the similarity of bibliography and texts within quotation marks  $(\ll \gg)$ .

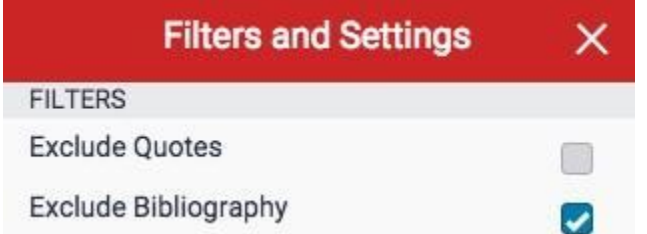

It is also possible to exclude the similarity check sources that are less than a certain number of words or a certain percentage of words. For example, specifying a 10-word filter will exclude all sources that have a cumulative number of similar words that are less than 10 words in length, while specifying a filter of 3% will exclude all sources that have 3%. less similarity.

Additionally, you can select the Multi-Color Highlighting option to enable highlighting similarities with a different color within the paper.

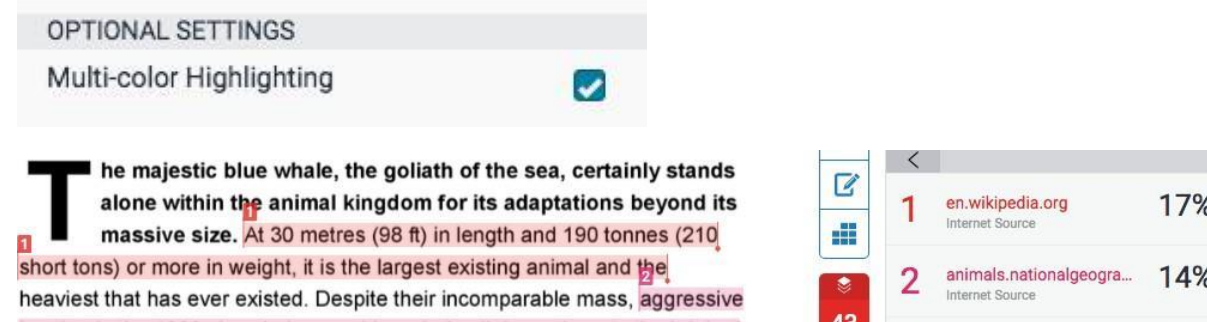

hunting in the 1900s by whalers seeking whale oil drove them to the brink of extinction. But there are other reasons for why they are now so endangered.

 $17\%$  >  $14\%$  > 43 3 www.squidoo.com  $12\%$  >

 $\geq$ 

To apply the previous settings, click Apply Changes. The report will be adjusted, taking into account the settings you selected.

**Apply Changes** 

### **Source Exclusion**

#### **Α. Exclude sources through the Match Overview area**

1. To exclude sources from the report through the Match Overview area, click the red numerical percentage similarity on the right side of the similarity toolbar.

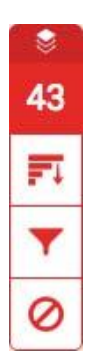

2. All similarities appear on the right side of the Match Overview in descending order.

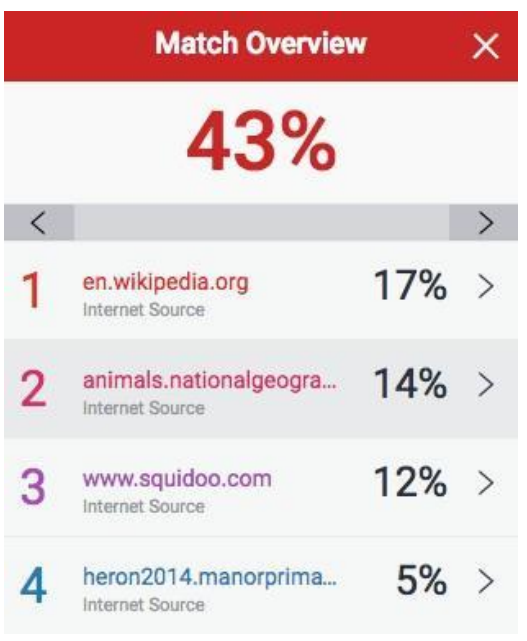

3. For a detailed view of a similarity or to exclude a source, click the arrow to the right of each individual similarity percentage.

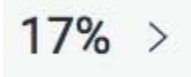

4. At the bottom of the Match Breakdown area, click Exclude Sources.

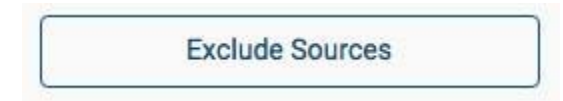

5. Select the source or sources you would like to exclude from checking, and click the red Exclude (#) option. The similarity rate is automatically recalculated.

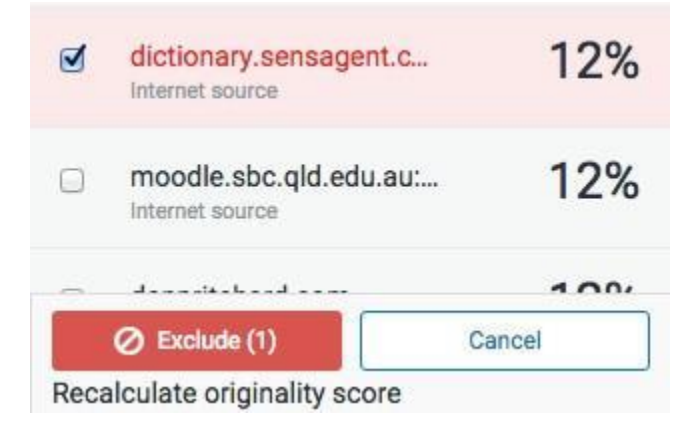

# **B. Exclude sources through the All Sources area**

1. To exclude sources from the report through the Match Overview area, click the red All sources icon from the Similarity toolbar.

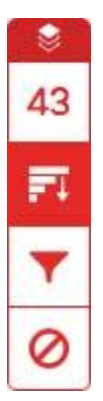

Click Exclude Sources at the bottom of the All Sources area.

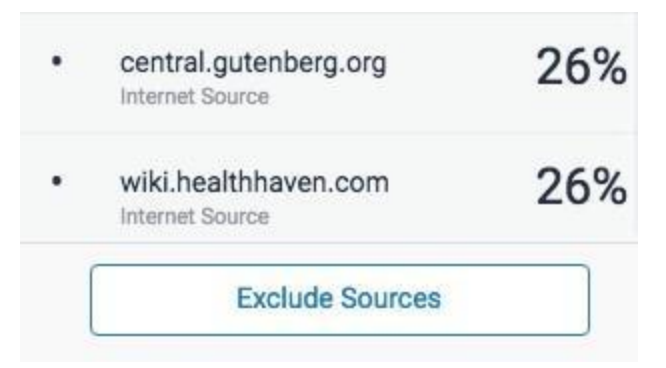

3. Select the source or sources you want to exclude from the check.

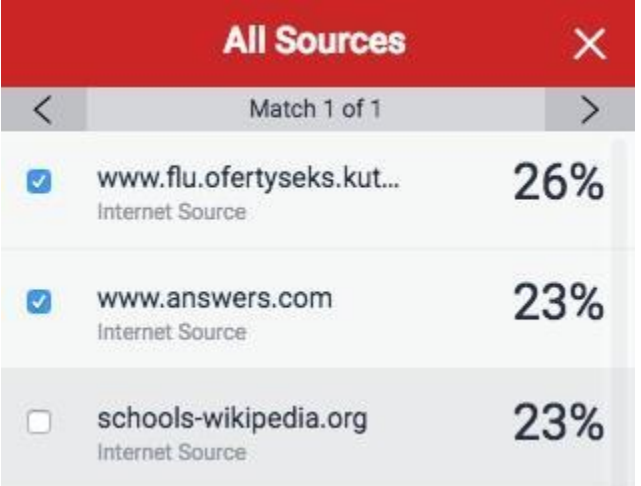

4. Click the red **Exclude** or **Cancel** option at the bottom of the All Sources area to confirm or cancel the sources you selected. The similarity rate is recalculated automatically.

### **Excluded Sources View**

To view the excluded sources from the report, click the red Exclude icon from the Similarity toolbar.

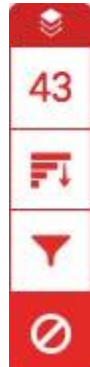

A list of excluded sources will appear in the Excluded Sources area.

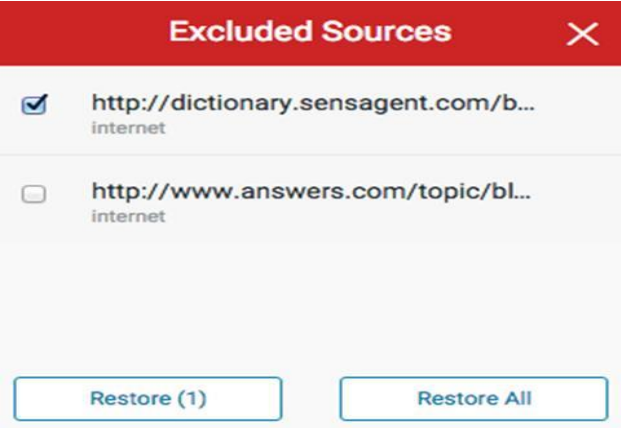

If you did not exclude a source, the message No sources have been excluded for this report will appear

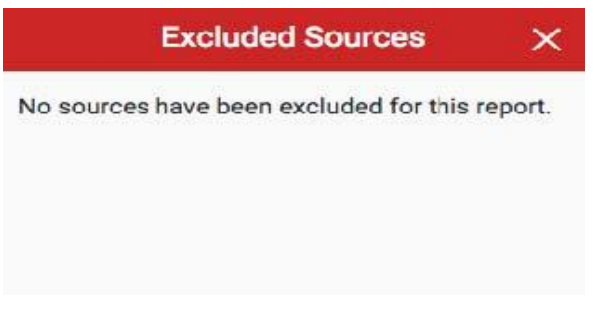

If you wish to include some of the excluded sources in the report, select them and click on **Restore (1)**. If you would like the report to include all excluded sources, click **Restore All**.

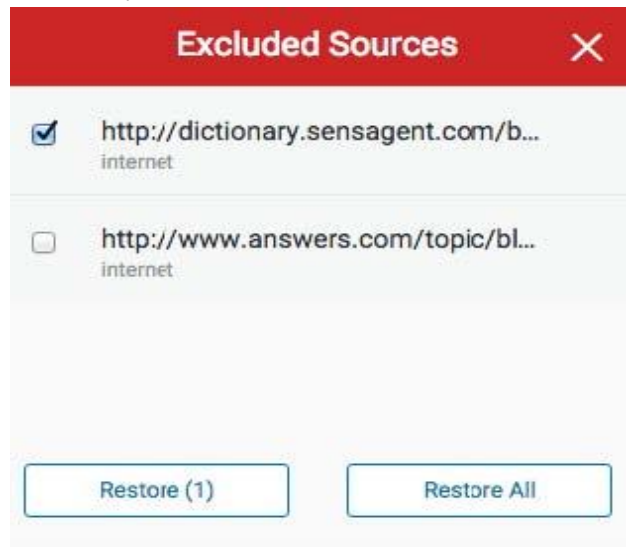